## **Exporting Data from Fidelity WealthCentral®**

Return to the master guide for Exporting from Your Custodian

|          | Overview                            |
|----------|-------------------------------------|
| Exportin | g Data from Fidelity WealthCentral2 |
|          | Overview                            |

This page intentionally left blank

## **Exporting Data from Fidelity WealthCentral**®

| This manual explains how to export data from Fidelity WealthCentral After you export client data from Fidelity WealthCentral, you will be ready to import it into Morningstar Office. Once imported, you will be able to perform portfolio reporting, portfolio accounting, and billing for your clients and accounts.                                                                                                    | Overview                                                                      |
|----------------------------------------------------------------------------------------------------|-------------------------------------------------------------------------------|
| If you have never imported data into Morningstar Office before, please review the Preparing to Import Data into Morningstar Office manual.                                                                                                    |                                                                               |
| Note: Morningstar highly recommends that you begin importing with the help of a Morningstar<br>Import Specialist. If you have never imported from this source before, call the Support team at<br>1-866-215-2503 for more details.                                                                                                    |                                                                               |
| Before importing client data into Morningstar Office, you must export your client data from Fidelity WealthCentral You need to do the following:                                                                                                    | What is the process for exporting data?                                       |
| <ol> <li>Create a profile for exporting data from Fidelity WealthCentral</li> <li>Decide whether you want to export manually, or set up an automatic download.</li> </ol>                                                                                                    |                                                                               |
| Note: We strongly recommend you set up an automatic download for Standard Format B. This is<br>due to transactions missing from manual downloads if the entry date is later than the trade date.                                                                                                    |                                                                               |
| It is strongly recommended that you export from your custodian on a daily basis. This ensures that daily fixed income prices (or other prices not supplied by Morningstar) are imported.                                                                                                    | How often should I be exporting data?                                         |
| Note: Morningstar strongly recommends having an automatic download for Standard Format B setup. This is due to transactions missing from manual downloads if the entry data is later than the trade data.                                                                                                    |                                                                               |
| For advisors who wish to save the time and trouble of initialization, daily importing and reconciliation, Morningstar is pleased to offer the option of outsourcing these tasks to our Back Office Services team. Working directly with you to define and meet your needs, Morningstar's BOS team will operate as an extension of your internal staff, under your direction and terms. If you would like to learn more about this service, please contact your Client Service Consultant. | How can I<br>save time with<br>Morningstar's<br>Back Office<br>Services team? |

## **Exporting Data from Fidelity WealthCentral**

| This section describes how to export data from Fidelity WealthCentral. The following topics are covered:                                                                                                    | Overview                                  |
|----------------------------------------------------------------------------------------------------|-------------------------------------------|
| <ul> <li>how to contact Fidelity</li> <li>what types of files are downloaded from Fidelity WealthCentral</li> <li>how to install and authenticate the Fidelity Profiler Service</li> <li>how to set up an automatic download for Fidelity WealthCentral</li> <li>how to manually download files from Fidelity Wealth Central, and</li> <li>how to verify the files you downloaded</li> </ul> |                                           |
| If you are new to Fidelity, contact a Fidelity Representative at 1-800-523-5518. Fidelity can also help you set up your profiler, which is used for daily downloads.                                                                                                    | How do I<br>contact Fidelity?             |
| You can also reach a Fidelity rep by filling out this form:                                                                                                    |                                           |
| http://prcwebs.com/webpost/fidelity/WealthServices/BRC_submit2.aspx                                                                                                    |                                           |
| All files from Fidelity can be downloaded into one main folder; you will later import data from this folder into Morningstar Office. When downloading files from Fidelity WealthCentral, you will receive file types as shown in the following table:                                                                                                    | What file types do<br>need from Fidelity? |

| File Name    | File Type    |
|--------------|--------------|
| fimmddyy.ACC | Account      |
| fimmddyy.NAM | Client Name  |
| fimmddyy.POS | Position     |
| fimmddyy.PRI | Price        |
| fimmddyy.SEC | Security     |
| fimmddyy.BAL | Cash balance |
| fimmddyy.TRN | Transaction  |
| fimmddyy.UGL | Cost Basis   |

 $\bigcirc$  Note: mm = month; dd = day; yy = year.

In order to perform scheduled and delivered exports, the WealthCentral Profiler Service must be installed. Note the following important points on scheduling exports using the Profiler Service:

- ► To ensure no impact occurs during the opening and closing of the market, all exports are unavailable between midnight-6 a.m., 9-10 a.m., and 3:30-4pm Eastern time.
- If your computer is turned off at the scheduled time, the Profiler Service will not deliver the exports.

As part of the WealthCentral Profiler Service installation, a shortcut to the service displays on your computer's desktop; an icon also displays in the system tray.

The following directions reflect those used if you are running Microsoft<sup>®</sup> Windows<sup>®</sup> 7. If you use another operating system, your directions may differ. To install the Profiler Service, do the following:

- 1. Log in to Fidelity WealthCentral.
- 2. Go to Settings...Software Installs.
- 3. Click the link for Fidelity WealthCentral Scheduled Exports Client Install Software.
  - Note: Once installed, you must authenticate your login credentials and then re-authenticate them on a regular basis. The system does not notify you automatically when the reauthentication is required, so you should make a note of when this must be done. Although the token has a 90-day expiration, Fidelity recommends that you re-authenticate your login information every 60 days. The User ID with Authentication must be the same as the ID that created the profile.
- 4. Start the WealthCentral Profiler Service by doing one of the following:
  - From the Windows Start button select All Programs...Fidelity Investments...WealthCentral Profiler Service...Launch WealthCentral Profiler Application.
  - Right-click the WealthCentral Profiler Service icon in the system tray, then, from the shortcut menu that displays, select Launch WealthCentral Profiler Application.
  - Double-click the Launch WealthCentral Profiler Application shortcut on your computer's desktop.

The WealthCentral Profiler Authentication Tool opens.

How do I install and authenticate the Fidelity Profiler Service? 5. Click the Authenticate User button. The Profiler User Login screen opens.

| 🔶 Wealth Cer | ntral Profiler Auth | entication Tool    |                                |      |
|--------------|---------------------|--------------------|--------------------------------|------|
| Your p       | rofiler application | is currently authe | nticated for the following use | ers: |
|              | UserID              | CredentialExpiry   |                                |      |
|              |                     |                    |                                |      |
|              |                     |                    |                                |      |
|              |                     |                    |                                |      |
|              |                     |                    |                                |      |
|              |                     | -                  |                                | - 1  |
| Authe        | enticate user       |                    |                                |      |
|              |                     |                    |                                |      |
|              |                     |                    |                                |      |
|              |                     |                    |                                |      |

6. Enter your **User ID** and **PIN** (Password), then click **Log In**.

| 🔶 Profiler User Login   |                         |                                                                                                    |  |
|-------------------------|-------------------------|----------------------------------------------------------------------------------------------------|--|
|                         |                         |                                                                                                    |  |
|                         |                         |                                                                                                    |  |
|                         |                         |                                                                                                    |  |
|                         |                         | 1                                                                                                    |  |
|                         | Log In to WealthCentral | If you are not a client of Fidelity Investments,<br>please visit our public site at FIWS.fidelity.com |  |
|                         |                         |                                                                                                    |  |
|                         | UserID                  | Please refer to the following <u>document</u> for<br>information regarding system requirements and    |  |
|                         | Remember my User ID     | basis browner troubleshooting steps.                                                                  |  |
|                         | PIN                     | If you experience any issues, please call                                                             |  |
| Fidelity WealthCentral® | Forgot/Reset My Pin     | 1-800-523-5518 or contact your Administrator.                                                         |  |
| ridenty weathcentia     | Log In                  |                                                                                                    |  |
|                         |                         |                                                                                                    |  |
|                         |                         |                                                                                                    |  |

The authenticated User ID and its certification expiration date and time display. The Profiler log files are turned on automatically when you install the Profiler.

| 🔶 Wea | lth Ce | ntral Profiler Aut  | hentication Tool                    |                      |               |
|-------|--------|---------------------|-------------------------------------|----------------------|---------------|
| ,     | Your p | rofiler applicatio  | n is currently authe                | nticated for the fol | lowing users: |
|       |        | UserID<br>769000000 | CredentialExpiry<br>04/14/2014 12:0 |                      |               |
| [     | A      | uthenticate User    | ]                                   | Remove S             | Selected User |

You must install the Fidelity Profiler Service on your computer if you want to use the scheduled and delivered export, which downloads the files straight to your computer each day. However, you can still set up a scheduled download without the Profiler Service; the files will instead be generated on the website each day for easy download.

To set up an automatic download, do the following:

- 1. Log in to Fidelity WealthCentral using the User ID and PIN provided by Fidelity.
- 2. At the top of the Fidelity WealthCentral page, click the Imports & Exports menu.
- 3. From the Export sub-menu, select **Standard Format B**. The Export Standard Form B wizard opens.

How do I set up an automatic download for Fidelity WealthCentral?

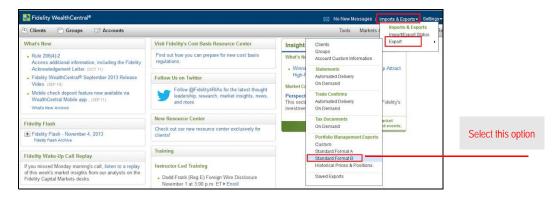

- 4. From the Enter Criteria step, ensure that all Export Types are checked.
- 5. In the **Export Data Using** drop-down field, Account Number appears as default. This is the correct setting.
- 6. Enter an **Export Name** that will identify the daily download (e.g., MS Daily Download).
- 7. Click **Next** to move to the Choose Filter step.

Note: Depending on the browser you choose, the Next button may not be visible. If the Next button is not visible, click < ENTER> on your keyboard.

| xport Standard Fo     | ormat B                                                        | * Indicates Required Field | 2   |                           |
|-----------------------|----------------------------------------------------------------|----------------------------|-----|---------------------------|
| 1. Enter Criteria     | $\geq$ 2. Choose Filter $\geq$ 3. Create File $\geq$ 4. Verify |                            |     |                           |
| * Export Types : 📝    | Accounts                                                       |                            |     |                           |
| 1                     | Positions                                                      |                            |     |                           |
|                       | Balances                                                       |                            |     |                           |
| ~                     | Prices                                                         |                            |     |                           |
| V                     | Securities                                                     |                            |     | Note the highlighted      |
| V                     | Transaction History                                            |                            |     | Note the highlighted      |
| V                     | Name & Address                                                 |                            |     | settings used on this ste |
|                       | Open Tax Lots                                                  |                            |     |                           |
| Export Data Using     | Account Number   •                                             |                            |     |                           |
| + Export Name :       |                                                                |                            |     |                           |
| Description :         |                                                                |                            |     |                           |
|                       |                                                                |                            | _   |                           |
|                       |                                                                |                            |     |                           |
|                       |                                                                |                            |     |                           |
|                       |                                                                | _                          | _   |                           |
| Cancel without saving |                                                                | N                          | ext |                           |

8. From the top section of the Choose Filter step, select your **Group**. This defaults to ALL; however, if you set up a Group within WealthCentral it will also appear here.

To learn how to create a group, contact Fidelity WealthCentral.

- 9. From the middle section of the Choose Filter step, select your **filters**. For each field, the default is No Filter. This is the correct setting.
- 10. From the bottom section of the Choose Filter step, select New Since Last Import.
- 11. Click **Next** to move to the Create File step.

| xport Standard Forr                                     | nat B                                                                    | * Indicates Required Field | ? |                                                                             |
|---------------------------------------------------------|--------------------------------------------------------------------------|----------------------------|---|-----------------------------------------------------------------------------|
| 1. Enter Criteria >                                     | 2. Choose Filter 🔅 3. Create File 🔅 4. Verify                            |                            |   |                                                                             |
| Groups<br>(Use Ctrl Click to<br>select multiple items.) | ALL ACCOUNTS<br>ALL FIDELITY ACCOUNTS<br>ALL FIDELITY BROKERAGE ACCOUNTS |                            |   |                                                                             |
| Account Filter :                                        | ALL NEW ACCOUNTS<br>ALL UNASSIGNED ACCOUNTS<br>BALANCED                  |                            |   | Note the highlighted settings used on this step; the Transaction Date optio |
| Balance Filter :<br>Position Filter :                   | No Filter                                                                |                            |   | should not be selected                                                      |
| Prices / Security Filter :                              | No Filter •<br>No Filter •                                               |                            |   |                                                                             |
| Transaction Filter :                                    | No Filter                                                                |                            |   |                                                                             |
| New Since Last Expo                                     | t ) Transaction Date<br>From :                                           |                            |   |                                                                             |

- 12. From the Create File step, you have the following choices:
  - ► To schedule daily exports that will be generated on only Fidelity's website, select Create Files Automatically.

| xport Standard Format B                                             |                                                                                                    | * Indicates Required                            | Field ? |
|---------------------------------------------------------------------|----------------------------------------------------------------------------------------------------|-------------------------------------------------|---------|
| 1. Enter Criteria 🔰 2. Choos                                        | e Filter > 3. Create File > 4. )                                                                                                | /erify                                          |         |
| port Name Daily Export                                              |                                                                                                    |                                                 |         |
| oose how you would like to create your fi                           | le(s).                                                                                                    |                                                 |         |
| Create Files On Demand: Data can                                    | he manually exported from the Saved Export                                                                                      | te view                                         |         |
| Create Files Automatically: Data w                                  | ill be exported automatically. You can go to E                                                                                  | export Status to download the file.             |         |
|                                                                     |                                                                                                    |                                                 |         |
|                                                                     |                                                                                                    |                                                 | n       |
| Create & Download Files Automati                                    | cally: Data is automatically run and downloa                                                                                    | ided to your computer (requires software instal | I).     |
| Create & Download Files Automate     * Set Automated File Schedule: | Cally: Data is automatically run and downloa                                                                                    | ided to your computer (requires sonware instal  | I).     |
|                                                                     |                                                                                                    | oeo to your computer (requires sonware instal   | I).<br> |
|                                                                     | All 7 Days                                                                                                    | ided to your computer (requires soltware instal | Ŋ.      |
|                                                                     | ☐ All 7 Days<br>✔ Monday (M)                                                                                                    | ided to your computer (requires soltware instal | 0.      |
|                                                                     | ☐ All 7 Days<br>✔ Monday (M)<br>✔ Tuesday (T)                                                                                   | ided to your computer (requires soltware instal | 0.      |
|                                                                     | <ul> <li>All 7 Days</li> <li>✓ Monday (M)</li> <li>✓ Tuesday (T)</li> <li>✓ Wednesday (W)</li> </ul>                            | ided to your computer (requires soltware instal | 0.      |
|                                                                     | <ul> <li>☐ All 7 Days</li> <li>✓ Monday (M)</li> <li>✓ Tuesday (T)</li> <li>✓ Wednesday (W)</li> <li>✓ Thursday (Th)</li> </ul> | ided to your computer (requires soltware instal | 0.      |

This option creates a file on Fidelity's website

To schedule daily exports that will generate the files daily, and download them to your computer, select Create & Download Files Automatically.

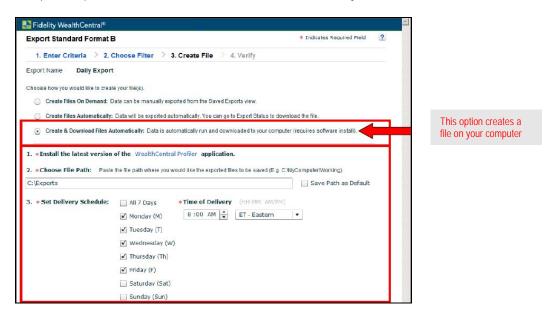

- Note: To have the automatic download service work, the Profiler Service must be installed. Also, you need to choose the file path for exports to download to, and you must set the time of day that you want the exports to download.
- 13. Set your Automated File Schedule for **Monday**, **Tuesday**, **Wednesday**, **Thursday**, and **Friday** so the files are created for those days.
- 14. Click **Next** to move to the Verify step.
- 15. The Verify step is a recap of the previous three steps in the wizard; review all fields for accuracy.
- 16. Click **Submit**. A confirmation message opens.
- 17. Close and exit the export window.
- From the WealthCentral page, select Imports & Exports...Import/Export Status. The Import/Export Status window opens. Be sure you are on the Export Status tab.

| mpor | Export Statu  | IS            |                        |                    |                  |           |                | 47 🗙 🖨 ?      |            |
|------|---------------|---------------|------------------------|--------------------|------------------|-----------|----------------|---------------|------------|
| Impo | rt Status Exp | ort Status    |                        |                    |                  |           |                |               |            |
| Date | 11-13-2013    | Dates display | ed in calendar (120 da | tes prior to curre | ent date)        | Search    | By User        |               | Be sure t  |
|      | Status        | User          | Export For             | Export Name        | File Type        | Scheduled | Time           | Action        | correct ta |
|      | Successful    |               | Standard Formal        |                    | Prices           | Scheduled | 07:33:58 AM ET | Download File | is selecte |
|      | Successful    |               | Standard Formal        |                    | Securities       | Scheduled | 07:33:57 AM ET | Download File |            |
|      | Successful    |               | Standard Formal        |                    | Accounts         | Scheduled | 07:34:05 AM ET | Download File |            |
|      | Successful    |               | Standard Formal        |                    | Transaction Hist | Scheduled | 07:34:40 AM E  | Download File |            |
|      | Successful    |               | Standard Formal        |                    | Positions        | Scheduled | 07:33:58 AM E  | Download File |            |
|      | Successful    |               | Standard Formal        |                    | Name & Address   | Scheduled | 07:33:59 AM E  | Download File |            |
| -    |               |               |                        | 110                |                  |           | -              |               |            |

- 19. If you only scheduled the exports, you can click the **Download File** link for each row that appears; however, if you used the schedule and deliver method, the download should be ready in your designated folder on each scheduled day.
  - \* Note: The first automatic file that is generated will contain 120 days' worth of transaction history.

To manually export data from Fidelity Wealth Central, do the following:

1. Log in to Fidelity WealthCentral using the User ID and PIN provided by Fidelity.

## How do I manually export data from Fidelity Wealth Central?

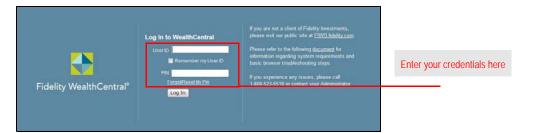

2. At the top of the Fidelity WealthCentral page, click on the Imports & Exports menu.

| Section 2015 Fidelity WealthCentral*                                                                                              |                                                                                                    | 🔚 No New Messages 🖡 Imports & Exp                                                                                                    | oorts+ Settings+ Help   Log Out |                           |
|----------------------------------------------------------------------------------------------------|----------------------------------------------------------------------------------------------------|----------------------------------------------------------------------------------------------------|---------------------------------|---------------------------|
| 🖰 Clients 🕐 Groups 😥 Accounts                                                                                                    |                                                                                                    |                                                                                                    |                                 |                           |
| What's New                                                                                                    | Visit Fidelity's Cost Basis Resource Center                                                               | Insight & Outlook                                                                                                    | à                               | Click ance on this option |
| <ul> <li>Rule 205(4)-2<br/>Access additional information, including the Fidelity<br/>Acknowledgement Letter (IOCT III)</li> </ul> | Find but how you can prepare for new cost basis<br>regulations.                                           | What's New<br>• Winning Younger Investors: 6 Ways to Help Attract                                                                     |                                 | Click once on this option |
| Fidelity WealthCentral® September 2013 Release                                                                                    | Follow Us on Twitter                                                                                      | High-Potential Gen-X and Gen-Y Clients                                                                                                |                                 |                           |
| Video, (SDP 19)<br>• Mobile check deposit feature now available via<br>WeathCentral Mobile app., (SDP 11)<br>WeathSteen Active    | Follow @Fidelity4RIAs for the latest thought<br>leadership, research, market insights, news,<br>and more. | Market Commentary<br>Perspectives on the Market<br>This section provides the latest updates from Fidelity's<br>investment specialists |                                 |                           |
| Fidelity Flash                                                                                                    | New Resource Center                                                                                       | View the full lineup of market                                                                                                    |                                 |                           |
| Fidelity Flash - November 4, 2013     Fidelity Flash - November 4, 2013                                                           | Check out our new resource center exclusively for<br>cliental                                             | commentary, insights and events.                                                                                                    |                                 |                           |
| Imports and exports. (same as step 0<br>forward the sa                                                                            | rree on streetscape), going<br>mer.                                                                       |                                                                                                    |                                 |                           |

- 3. Hover over **Export** to view the sub-menu.
- 4. From the **Export** sub-menu, select **Standard Format B**. The Export Standard Form B wizard opens.

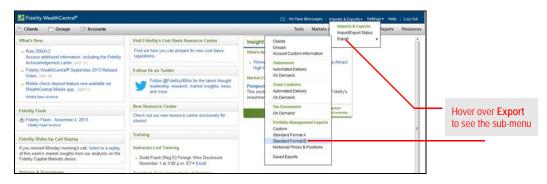

- 5. From the Enter Criteria step, ensure that all **Export Types** are checked.
- 6. In the Export Data Using drop-down field, **Account Number** appears as default. This is the correct setting.
- 7. Enter an **Export Name** of your choosing.
- 8. Click **Next** to move to the Choose Filter step.
  - Note: Depending on the browser you choose, the Next button may not be visible. If the Next button is not visible, click < ENTER> on your keyboard.

| Export Standard Format B                                | * Indicates Required Field |                                       |
|---------------------------------------------------------|----------------------------|---------------------------------------|
| 1. Enter Criteria 2. Choose Filter 3. Create File 4. Ve | rity                       |                                       |
| * Export Types : 🗹 Accounts                             |                            |                                       |
| Positions                                               |                            | Each box should                       |
| ✓ Balances                                              |                            | be checked                            |
| ✓ Prices                                                |                            |                                       |
| ✓ Securities                                            |                            |                                       |
| ✓ Transaction History                                   |                            |                                       |
| ✓ Name & Address                                        |                            | The correct valu<br>for this field is |
| Open Tax Lots                                           |                            | Account Number                        |
| * Export Data Using Account Number 🔹                    |                            |                                       |
| * Export Name :                                         |                            |                                       |
| Description :                                           |                            |                                       |
| 5                                                       |                            | Enter a name of<br>your choosing h    |
|                                                         |                            |                                       |
|                                                         |                            |                                       |
|                                                         |                            |                                       |

9. From the top section of the Choose Filter step, select your **Group**. This defaults to **ALL**; however, if you set up a Group within WealthCentral it will also appear here.

PNote: Contact Fidelity WealthCentral to learn how to create a group.

- 10. From the middle section of the Choose Filter step, select your filters. For each field, the default is **No Filter**. This is the correct setting.
- 11. From the bottom section of the Choose Filter step, select **Transaction Date**.
- 12. In the **From** field, enter your **start date**.
- 13. In the **To** field, your **end date**.
- 14. Click **Next** to move to the Create File step.

| xport Standard Forr                                                                     |                                                                                                    | * Indicates Required Field |                                                                                                    |
|-----------------------------------------------------------------------------------------|----------------------------------------------------------------------------------------------------|----------------------------|----------------------------------------------------------------------------------------------------|
| 1. Enter Criteria >                                                                     | 2. Choose Filter 3. Create File 4. Verify                                                                                           |                            |                                                                                                    |
| Groups                                                                                  | ALL                                                                                                    |                            |                                                                                                    |
| (Use Ctrl Click to<br>select multiple items.)                                           | ALL ACCOUNTS<br>ALL FIDELITY ACCOUNTS<br>ALL FIDELITY BROKERAGE ACCOUNTS<br>ALL NEW ACCOUNTS<br>ALL UNASSIGNED ACCOUNTS<br>BALANCED |                            | Contact Fidelity to learn<br>how to create a group                                                                  |
| Account Filter :<br>Balance Filter :<br>Position Filter :<br>Prices / Security Filter : | No Filter        No Filter       No Filter       No Filter       No Filter                                                          |                            | If you are initializing your<br>data in Monringstar Office,<br>select Transaction Date,<br>then set the From and To |
| Transaction Filter :<br>● New Since Last Expo                                           | No Filter ▼<br>C Transaction Date<br>From : #<br>To : 11/12/2013 #                                                                  |                            | date fields to the same date<br>For ongoing exports,<br>select the New Since<br>Last Export option                  |

15. From the Create File step, select Create Files on Demand.

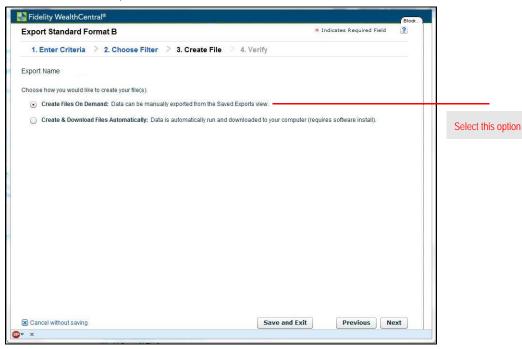

- 16. Click Next to move to the Verify step.
- 17. From the Verify step, review all fields for accuracy. This is a recap of the previous three steps in the wizard.
- 18. Click **Submit**. A confirmation message opens.

| Export Standard For   | mat B                                                                                                    | 0               | 2 |                           |
|-----------------------|----------------------------------------------------------------------------------------------------|-----------------|---|---------------------------|
| 1. Enter Criteria     | 2. Choose Filter > 3. Create File > 4. Verify                                                                          |                 |   |                           |
| Export Name           |                                                                                                    |                 |   |                           |
|                       | quest, please make sure all of the information below is accurate.<br>he request, changes can be made in Saved Exports. |                 |   |                           |
| Format                | Standard Format B                                                                                                    |                 |   |                           |
| Name                  |                                                                                                    |                 |   | Confirm that the informat |
| Description           |                                                                                                    |                 |   | on this step is correct   |
| Type(s)               | Accounts,Balances,Positions,Prices,Securities,Transaction<br>History,Name & Address                                    |                 |   |                           |
| Filters               |                                                                                                    |                 |   |                           |
| File Creation         | Create Files on Demand                                                                                                 |                 |   |                           |
| File Path             | n/a                                                                                                    |                 |   |                           |
| Scheduled Day(s)      | n/a                                                                                                    |                 |   |                           |
| Scheduled Time        | n/a                                                                                                    |                 |   |                           |
|                       |                                                                                                    |                 |   |                           |
|                       |                                                                                                    |                 |   |                           |
|                       |                                                                                                    |                 |   |                           |
|                       |                                                                                                    |                 |   |                           |
|                       |                                                                                                    |                 |   |                           |
|                       |                                                                                                    |                 |   |                           |
| Cancel without saving |                                                                                                    | Previous Submit |   |                           |

19. To view the files immediately, click **Run Export Now** on the confirmation message. This brings you back to the WealthCentral page.

Note: To view your files at a later time, you can click Close and Exit, but you will need to return to step 19 to complete the export process.

| Export Standard For                                   | mat B                                                                                                    | 3               |                                                       |
|-------------------------------------------------------|----------------------------------------------------------------------------------------------------|-----------------|-------------------------------------------------------|
| 1. Enter Criteria                                     | 2. Choose Filter 🔅 3. Create File 🔅 4. Verify                                                                        |                 |                                                       |
| Export Name                                           |                                                                                                    |                 |                                                       |
| Before submitting the re<br>After you've submitted th | uest, please make sure all of the information below is accurate.<br>e request, changes can be made in Saved Exports. |                 |                                                       |
|                                                       | Standard Format B                                                                                                    |                 |                                                       |
| Name                                                  |                                                                                                    |                 |                                                       |
|                                                       | **                                                                                                    |                 | To view your files immediately                        |
|                                                       | Account<br>Histor Confirmation:This export request is successfully saved.                                            |                 | To view your files immediatel<br>click Run Export Now |
|                                                       | Close & Exit Run Export Now                                                                                          |                 |                                                       |
|                                                       | Creat                                                                                                    |                 |                                                       |
|                                                       | n/a                                                                                                    |                 |                                                       |
|                                                       | n/a                                                                                                    |                 |                                                       |
| Scheduled Time                                        | n/a                                                                                                    |                 |                                                       |
|                                                       |                                                                                                    |                 |                                                       |
|                                                       |                                                                                                    |                 |                                                       |
|                                                       |                                                                                                    |                 |                                                       |
|                                                       |                                                                                                    |                 |                                                       |
|                                                       |                                                                                                    |                 |                                                       |
|                                                       |                                                                                                    |                 |                                                       |
| Cancel without saving                                 |                                                                                                    | Previous Submit |                                                       |

20. From the WealthCentral page, select **Imports & Exports...Import/Export Status**. The Import/Export Status window opens.

| 🔛 Fidelity WealthCentral <sup>®</sup>                                                                                            | mports & Exports • Settin                                       | gs - Help   Log Out                                                                                 |                                           |                   |                         |
|----------------------------------------------------------------------------------------------------|-----------------------------------------------------------------|----------------------------------------------------------------------------------------------------|-------------------------------------------|-------------------|-------------------------|
| 😬 Clients 📄 Groups 😥 Accounts                                                                                                    |                                                                 | Tools Markets 4                                                                                     | Imports & Exports<br>Import/Export Status | Reports Resources |                         |
| What's New                                                                                                    | Visit Fidelity's Cost Basis Resource Center                     | Insight & Outlook                                                                                   | Export +                                  | ·                 |                         |
| <ul> <li>Rule 206(4) 2<br/>Access additional information, including the Fidelity<br/>Acknowledgement Letter. (0CT 11)</li> </ul> | Find out how you can prepare for new cost basis<br>regulations. | What's New Winning Younger Investors: 6 Ways to Help Attract High-Potential Gen-X and Gen-Y Clients |                                           | -                 | Click once<br>to select |
| Fidelity WealthCentral® September 2013 Release     Video. (SEP 19)                                                               | Follow Us on Twitter                                            |                                                                                                    |                                           |                   | this optio              |

- 21. Be sure you are on the Export Status tab.
- 22. Under the Action column, click the **Download File** link for each row that appears.

| Impo                 | ort Status                                       | Export Status                    |                        |                     |                  |           |                |               |                       |
|----------------------|--------------------------------------------------|----------------------------------|------------------------|---------------------|------------------|-----------|----------------|---------------|-----------------------|
| Date                 | 11-13-2013                                       | Dates display                    | ed in calendar (120 da | ites prior to curre | ent date)        | Search    | By User        |               |                       |
|                      | Status                                           | User                             | Export For             | Export Name         | File Type        | Scheduled | Time           | Action        |                       |
|                      | Successful                                       |                                  | Standard Formal        |                     | Prices           | Scheduled | 07:33:58 AM ET | Download File |                       |
|                      | Successful                                       |                                  | Standard Formal        |                     | Securities       | Scheduled | 07:33:57 AM ET | Download File |                       |
|                      | Successful                                       |                                  | Standard Formal        |                     | Accounts         | Scheduled | 07:34:05 AM ET | Download File | Click Download Fil    |
|                      | Successful                                       |                                  | Standard Formal        |                     | Transaction Hist | Scheduled | 07:34:40 AM ET | Download File | for each file type he |
|                      | Successful                                       |                                  | Standard Formal        |                     | Positions        | Scheduled | 07:33:58 AM ET | Download File |                       |
|                      | Successful                                       |                                  | Standard Formal        |                     | Name & Address   | Scheduled | 07:33:59 AM ET | Download File |                       |
| File<br>Sche<br>Sche | Creation<br>Path<br>eduled Day(s)<br>eduled Time |                                  | rtevious Kesu          | ilts 1-7 of 7 Pag   | s i nexi         |           |                |               |                       |
|                      | Name<br>ort Created                              | fi111213.pri<br>11-13-2013 07:33 | 3:58 AM ET             |                     |                  |           |                |               |                       |

To verify that the files you downloaded are complete, do the following:

- 1. In **Windows Explorer**, navigate to the **folder** where your WealthCentral files are stored.
- 2. Verify that each folder contains the proper files, based on the table on page 2.

Now that you have exported your data from Fidelity WealthCentral, you are ready to import it into Morningstar Office. For instructions on how to import your data into I Morningstar Office, please review the following manuals:

What do I do after I export my data?

How do I verify the files I downloaded?

- ► Preparing to Import Data into Morningstar Office
- ► Handling Warnings in Morningstar Office
- ► Troubleshooting Guide for Common Import and Reconciliation Issues